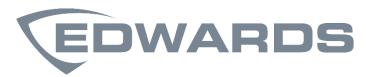

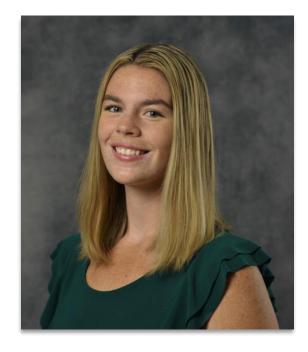

Hosted by Arieanna Ashford

# **ESTMobile**

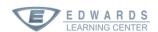

# Bradenton, Florida Campus

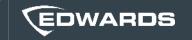

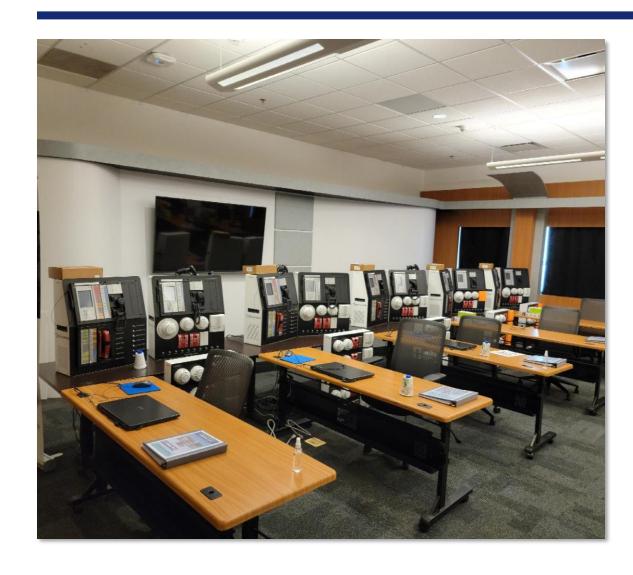

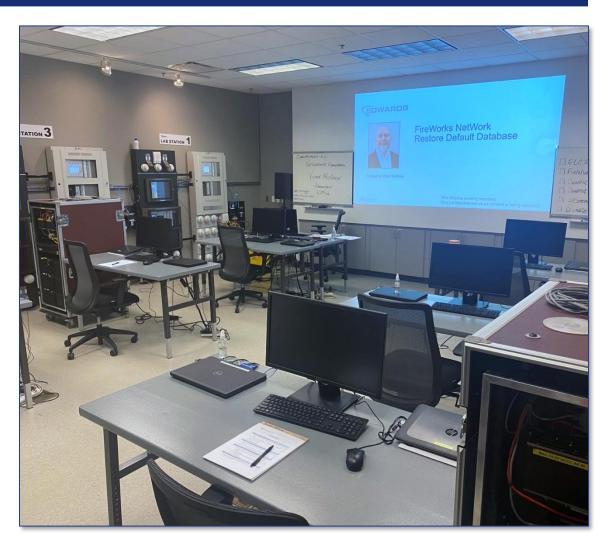

# Scottsdale, Arizona Campus

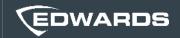

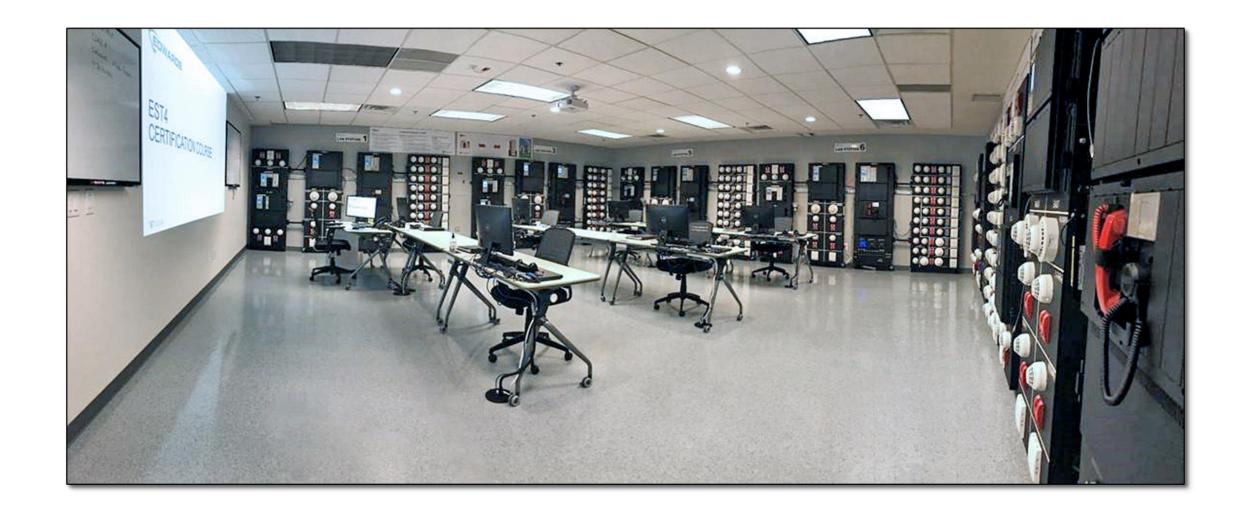

### MyEddie web address change

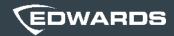

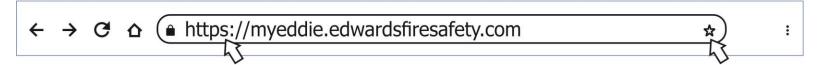

#### What does this mean?

The new URL for MyEddie is <a href="https://myeddie.edwardsfiresafety.com">https://myeddie.edwardsiresafety.com</a> instead of https://myeddie.edwardsutcfs.com.

- Bookmark the new address
- Share the new address with your team and colleagues
- Update your records with the new URL

If you have any questions or need clarification, please contact the Edwards Sales Operations team at edwards.fire@carrier.com.

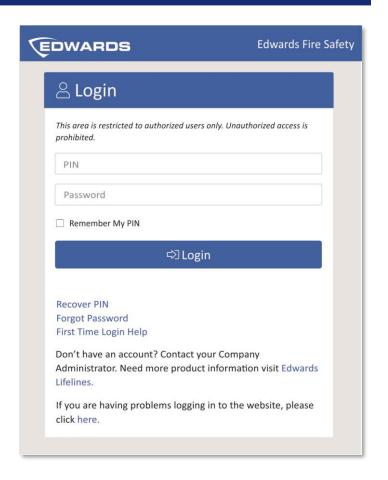

### Our COVID-19 Policy

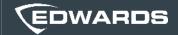

#### **FOLLOW THESE GUIDELINES**

#### **WASH HANDS OFTEN**

#### **WEAR A MASK**

#### **SOCIAL DISTANCING**

#### **STAY HOME**

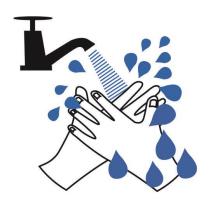

Wash your hands with soap and water for at least 20 seconds or use alcohol- based hand sanitizer.

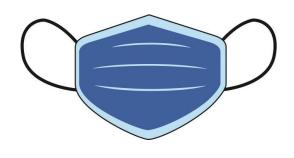

Students and trainers are required to wear masks at all times within our facilities. Masks are available.

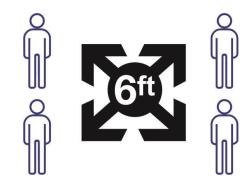

Please adhere to Social Distancing Guidelines and stay at least 6 feet away.

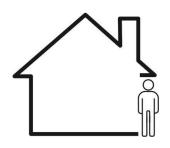

Students with a sniffle or cold should NOT attend. Your class will be rescheduled at no additional charge.

Thank you for your cooperation.

#### Agenda

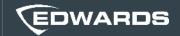

- Features Overview
- App Roles
- Installation Tips
- App Navigation
- Questions and Feedback

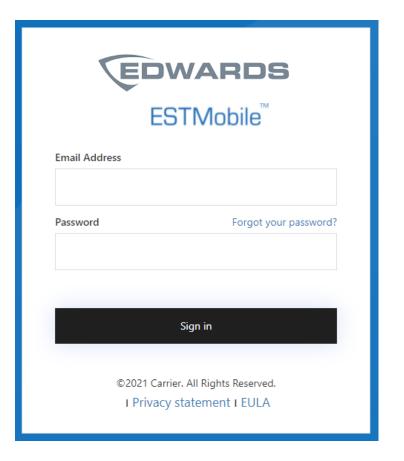

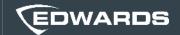

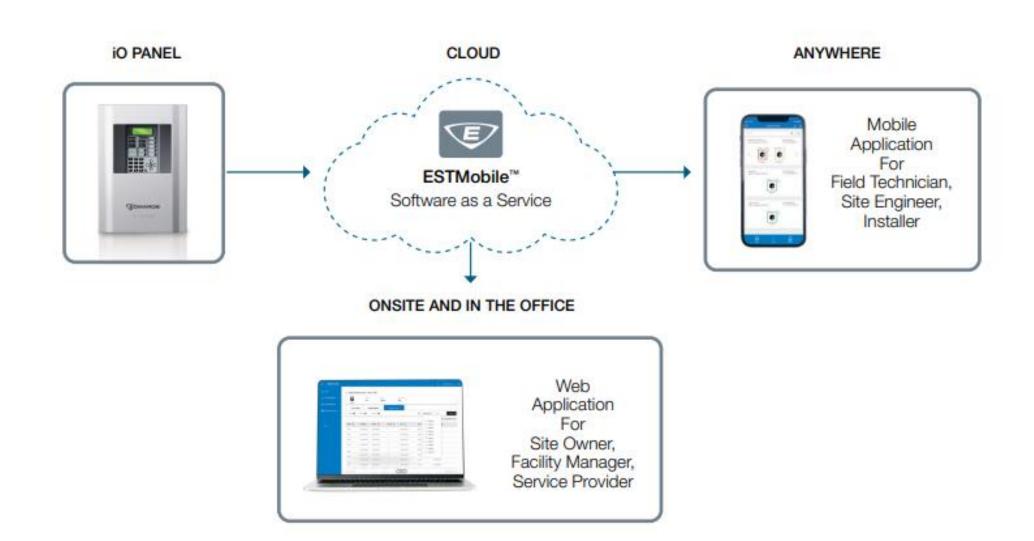

#### Standard Features

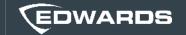

- Application Dashboard that provides a view of all sites, buildings, panels, and events in one place
- Mobile and email event push notifications:
  - Alarms, Supervisory, Trouble, and Monitor
  - Notification filtering
- Access to panel's reports:
  - Sensitivity, Status, History, and Walk Test
- Access to diagnostics:
  - Loop status and mapping, Analog status, and Device Fault
- Assign users to panels, user types:
  - Admin, technician, and building owner
- Manage your environment, add sites, buildings, and panels

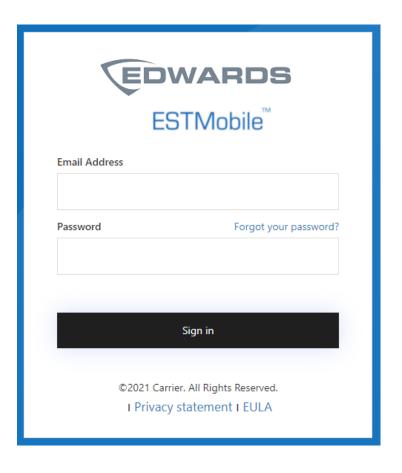

# Roles

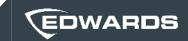

|                                                | Administrator | Technician      | End User |
|------------------------------------------------|---------------|-----------------|----------|
| Add Sites                                      | <b>/</b>      | X               | ×        |
| Add Buildings                                  |               | X               | X        |
| Add Users                                      |               | *Only End users | X        |
| Add Panels                                     |               |                 | X        |
| Assign users to Sites,<br>Buildings and Panels | <b>~</b>      | ×               | X        |
| Run Reports and Diagnostics                    |               |                 | X        |
| View dashboard, live monitoring and events     |               |                 |          |

# Installation

#### Installation

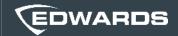

#### **Pre-Requisites**

- IO-CU V4.4 Configuration Utility
- \*SAS-FUU V4.4 Firmware Update Utility
- \*SAS-PPT V1.0 Panel Provisioning Tool
- SAS-FW V4.4 Firmware

- All new factory panels with V4.4 will have a digital certificate
- Most new factory panels with V4.3 will have a digital certificate

#### 3 Panel Scenario's

| Scenario                                        | FUU 4.4 | PPT V1.0 |
|-------------------------------------------------|---------|----------|
| A panel without V4.4 and NO digital certificate | +       | +        |
| A panel without V4.4 AND a digital certificate  | +       | X        |
| A panel WITH V4.4 AND a digital certificate     | ×       | ×        |

# Digital Certificate

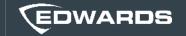

#### Motherboard packaging

FACTORY INSTALLED DIGITAL CERTIFICATE

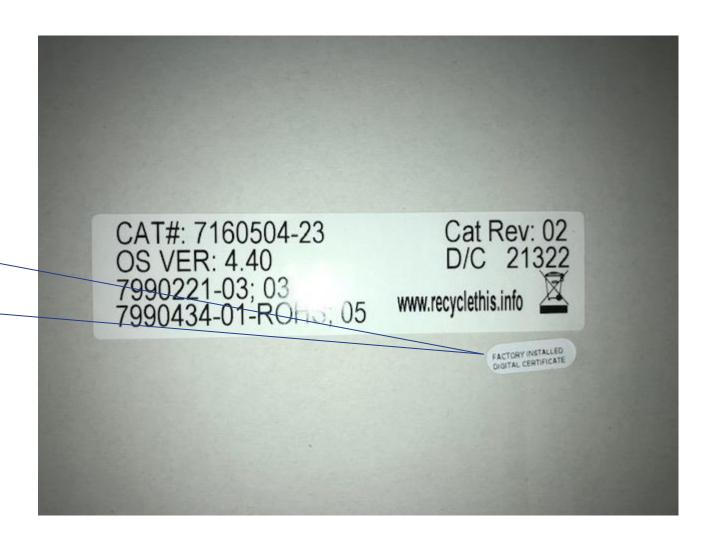

# Digital Certificate

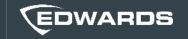

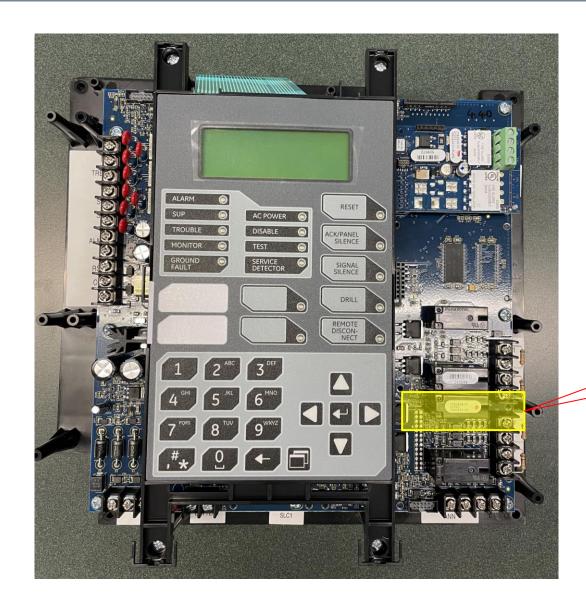

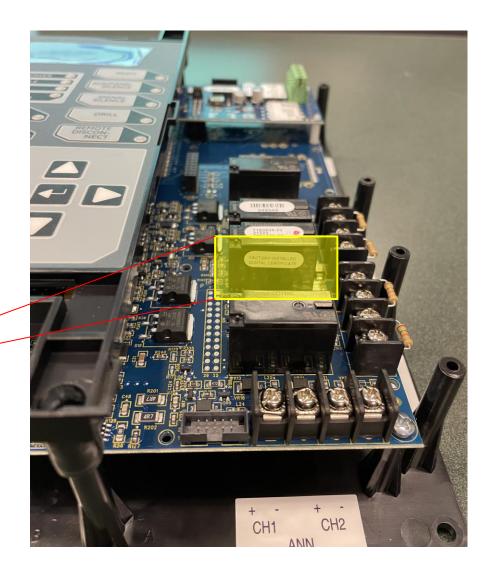

Found on the side of the 3<sup>rd</sup> relay of the motherboard

#### Installation

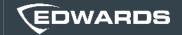

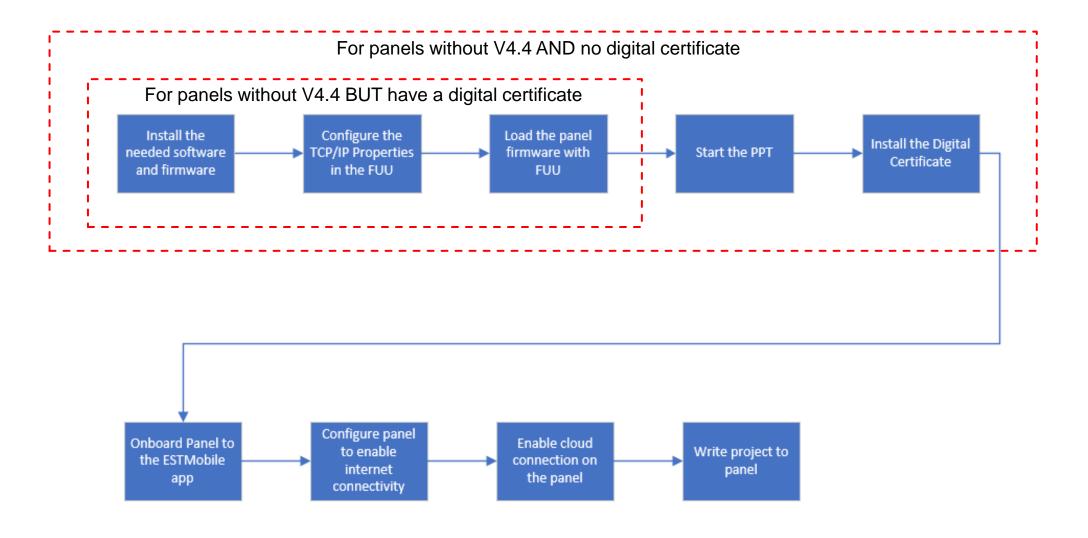

#### Installation Quick Tips

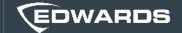

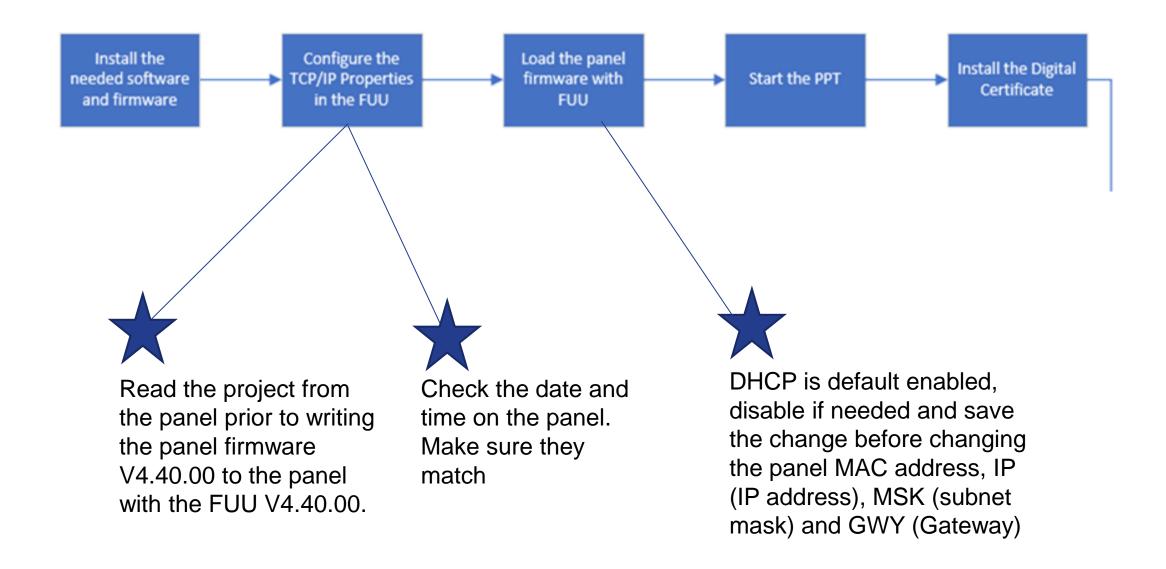

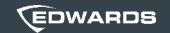

# App Navigation

### Getting Started

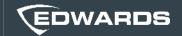

- 1. Initial Login
- 2. Adding Users
- 3. Adding Sites
- 4. Adding Buildings
- 5. Adding Panels
- 6. Assigning Users to Panels
- 7. Pulling Reports and Diagnostics
- 8. Managing Notification Settings
- 9. Managing Licenses is MyEddie

# Adding a User

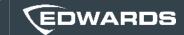

1. Select 'User Management' on the left-hand side of your

dashboard

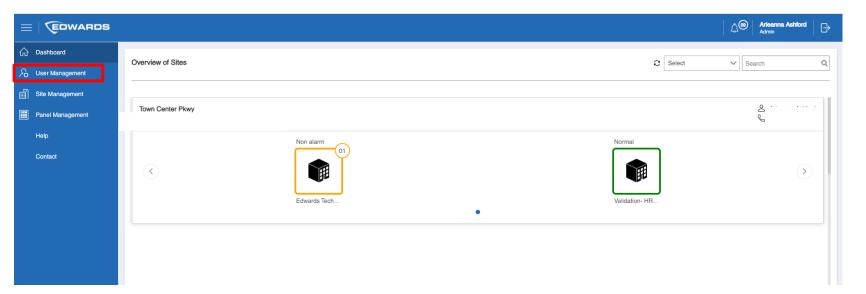

2. Select 'Add' in the right-hand corner

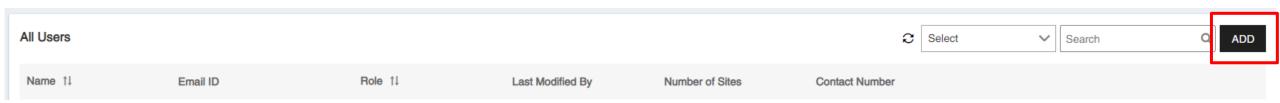

# Adding a User

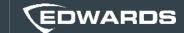

3. Enter the user's information and role assignment, then click 'Submit'

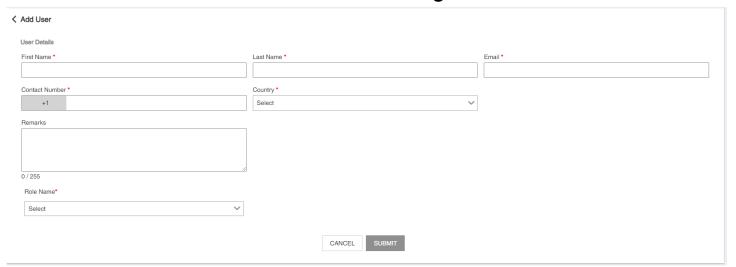

\*The user will receive an email notification prompting them to create a password, this link will expire after 48 hours.

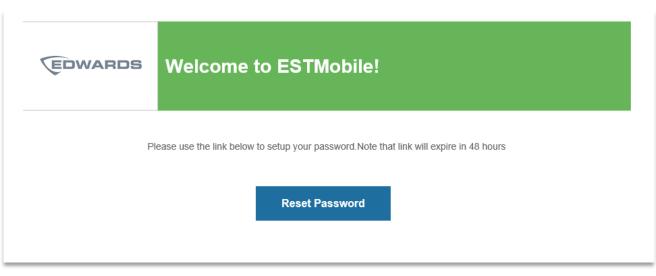

#### Adding a User

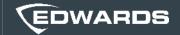

If the password creation link has expired. The new user can open the portal, and then click 'Forgot your password?' A verification code is sent from Microsoft via email.

#### To create a new password:

- Open the ESTMobile portal
  - MyEddie> External Links> ESTMobile Application
- 2. Enter your email address, and then click 'Forgot your password?'
- 3. When the verification window opens, enter your email address, and then click Send verification code.
- 4. Type in the verification code that was sent to you via email to the email address entered in the verification window, and then click Verify code.
- 5. Once your email has been verified, click Continue.
- 6. Enter your new password, and then confirm your new password. Click Continue.
- 7. Sign in by entering your email and password, and then click Sign in.

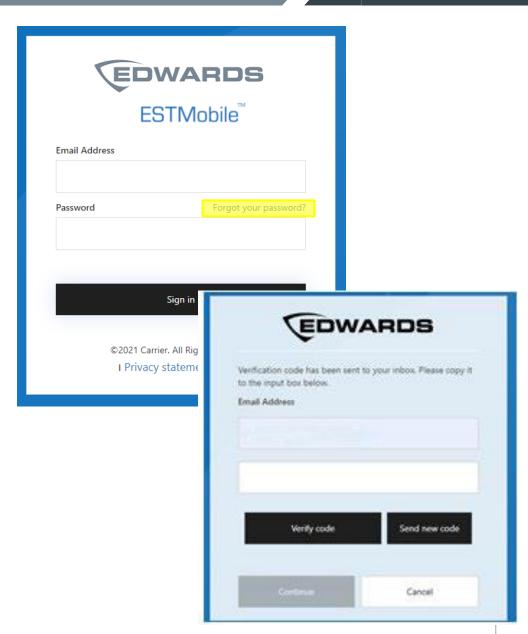

# Adding a Site

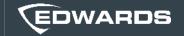

1. Select 'Site Management' on the left-hand side of your dashboard

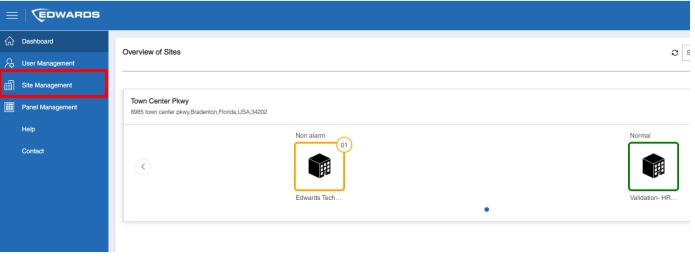

2. Select 'Add' in the right-hand corner

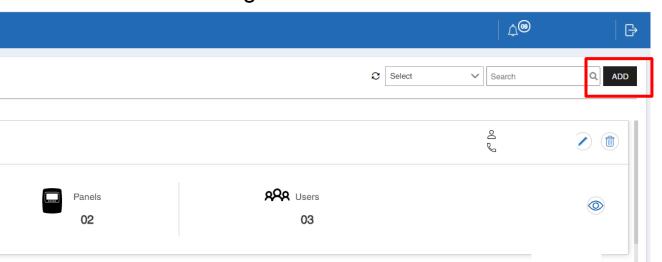

3. Enter your site information and click 'Submit'

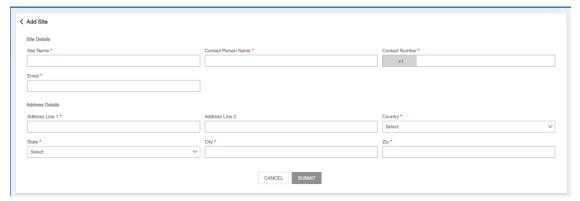

# Adding a Building

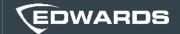

1. Select 'Site Management' on the left-hand side of your dashboard

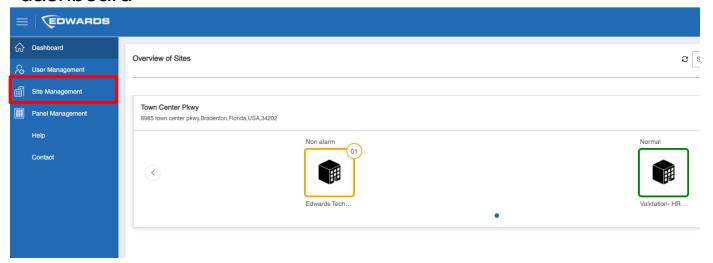

2. Click the eye symbol to view site details

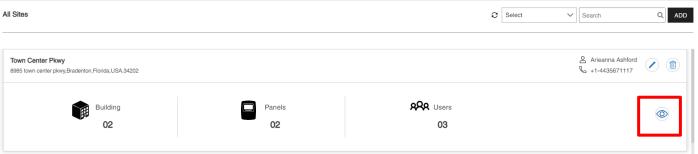

# Adding a Building

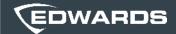

3. Select 'Add' in the right-hand corner

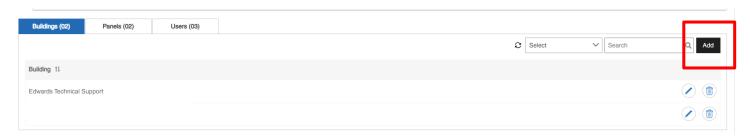

4. Enter the building name and click 'Submit'

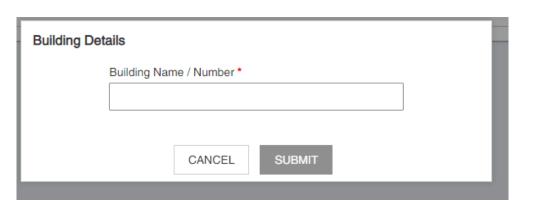

## Adding a Panel

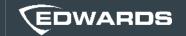

1. Select 'Panel Management' on the left-hand side of your dashboard

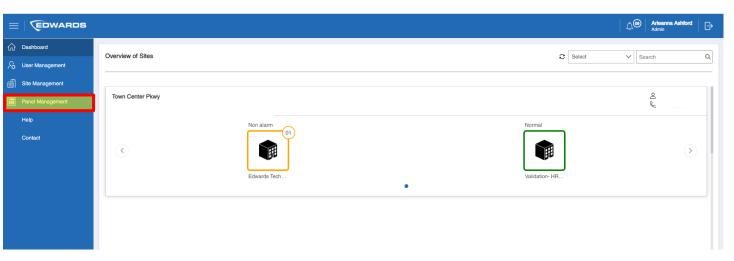

2. Select 'Add' in the right-hand corner

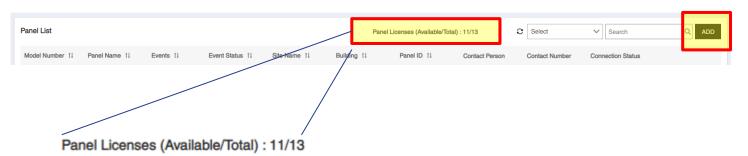

The Panel Management landing page will show how many licenses are available

# Adding a Panel

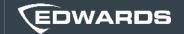

3. Enter your panel details and select 'Submit'

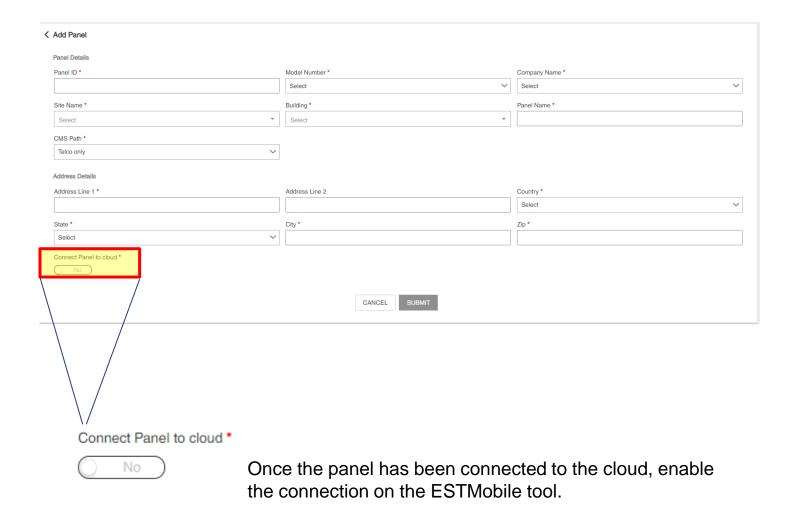

# Assigning Users to a Panel

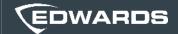

1. Select 'Site Management' on the left-hand side of your dashboard

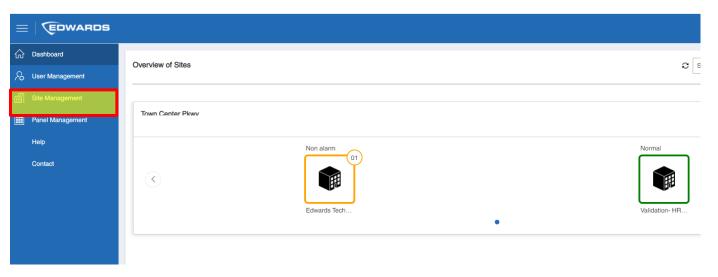

2. Click the eye symbol to view site details of the site where the panel is located

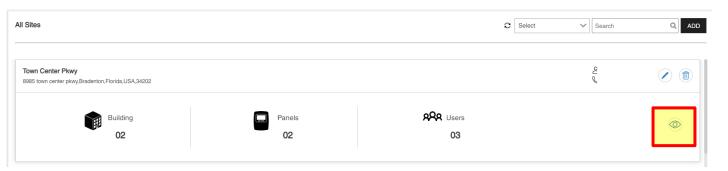

## Assigning Users to a Panel

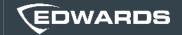

3. Select the 'Panels' tab

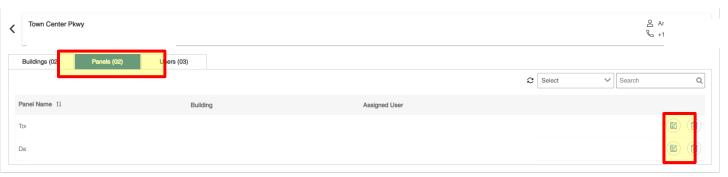

4. Click the notepad symbol of the panel you're in need of assigning a user to

5. Select which users you'd like assigned to the panel and click

'Submit'

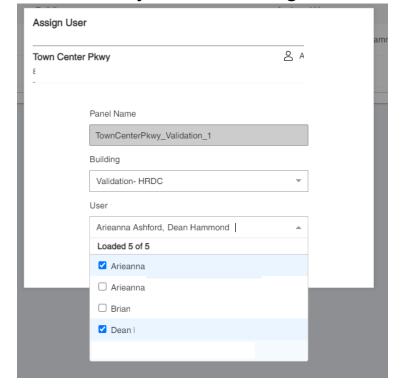

These users will have the ability to view the panel and pull reports. Technicians assigned to the panel will also be able to make edits

### Pulling a Report

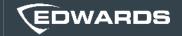

#### **Report Types**

**Sensitivity Report:** Displays the sensitivity status of the selected detector. The report can include: all detectors, all detectors over 20% dirty, or all detectors over 80% dirty.

**Status Report:** Displays a report for all active points in the system. The report can include: all active points, all alarm points, all supervisory points, all trouble points, all disabled points, or all other points.

**History Report:** Displays the latest 1,000 system or user events in the system. The event record contains the

event time, the event type, the event state, and the device address (for device events).

**Walk Test:** Displays all test events for the last walk test performed on the panel.

**Upload**: Used to upload the report from the panel. You must enter a panel level 2 password to upload the report.

**Selection drop-down and GO**: Used to filter the report using the options available in the drop-down. After a selection is made, click the GO button to filter the results.

**Open PDF:** Used to download a PDF or CSV file of the report. The report can be printed or saved to your computer.

## Pulling a Report

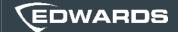

1. Select the Building of the site you'd wish to pull a report for on your dashboard home page

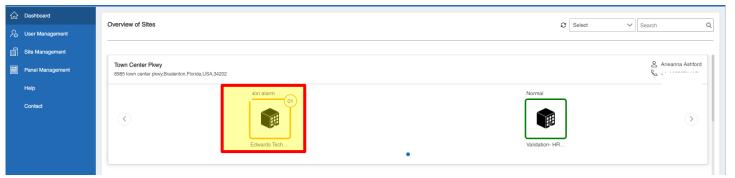

2. Select the paper symbol to access reports

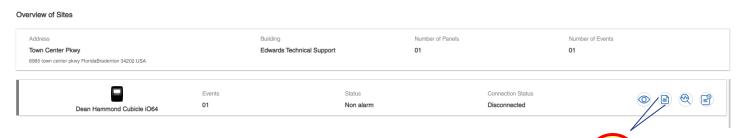

3. Select the report you wish to run, then export

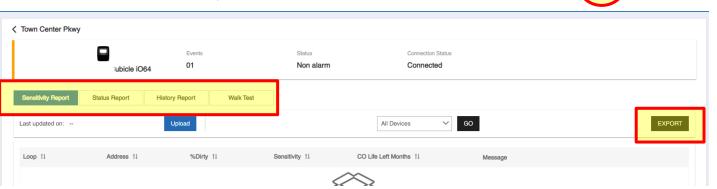

# Pulling a Report

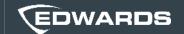

4. To upload a report from a panel, select the report you wish to pull then upload

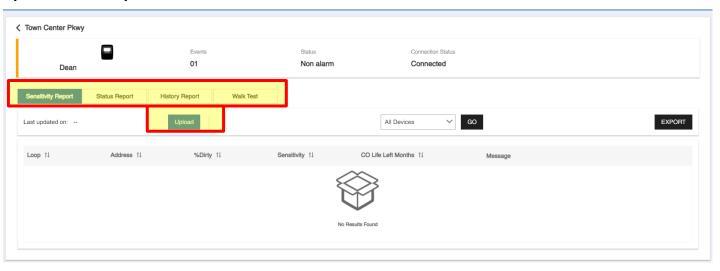

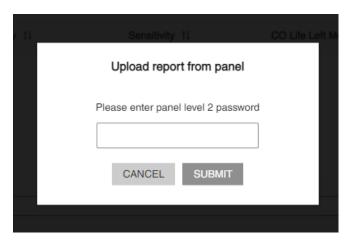

5. A panel level 2 password is needed to upload a report from a panel

### Pulling Diagnostics

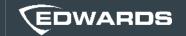

#### **Diagnostics Types**

**Loop Status:** The Loop Status tab provides a real-time display of the state of the control panel's signaling line circuits (loops).

**Analog Status:** The Analog Status provides a real-time display of the control panel's AC input voltage, battery voltage, and battery charging current.

**Device Fault:** The Device Fault provides a real-time display of the state of the control panel's addressable devices.

### Pulling Diagnostics

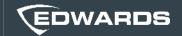

1. Select the Building of the site you'd wish to pull diagnostics for on your dashboard home page

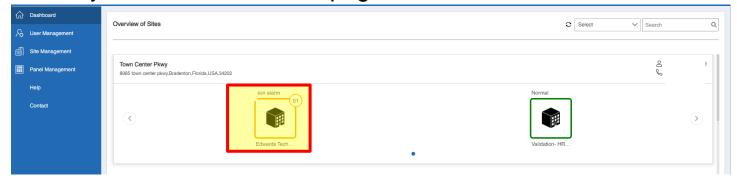

2. Select the magnifying glass symbol to access diagnostics

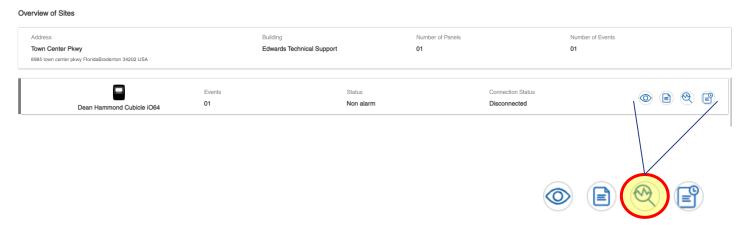

3. Select the diagnostics you'd like to pull and enter your panel level 2 password

| Diagnostics |                                            |
|-------------|--------------------------------------------|
|             | O Loop Status O Analog Status Device Fault |
|             | Enter panel "Level 2" password             |
|             |                                            |
|             | CANCEL SUBMIT                              |

#### View Panel Events

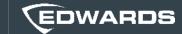

1. Select the Building of the site you'd wish to pull a report for on your dashboard home page

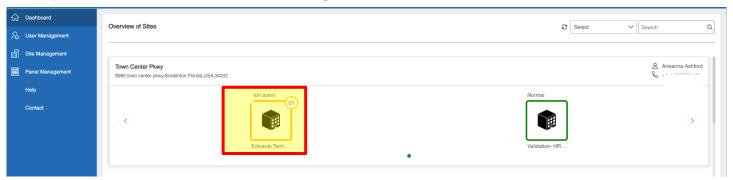

2. Select the eye symbol to view live monitoring

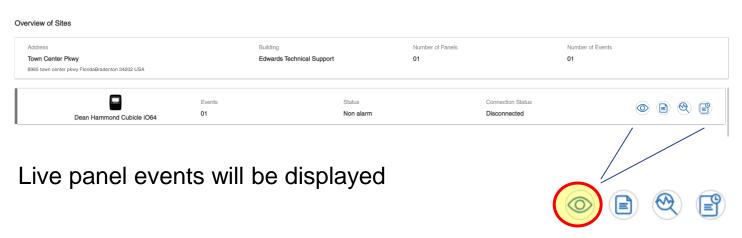

# Editing Notification Settings

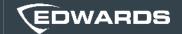

1. Select your account in the upper right-hand corner and select 'Settings'.

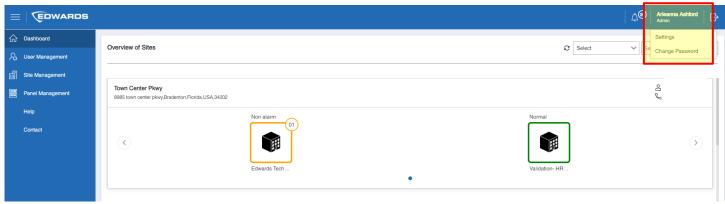

2. Select the notifications tab

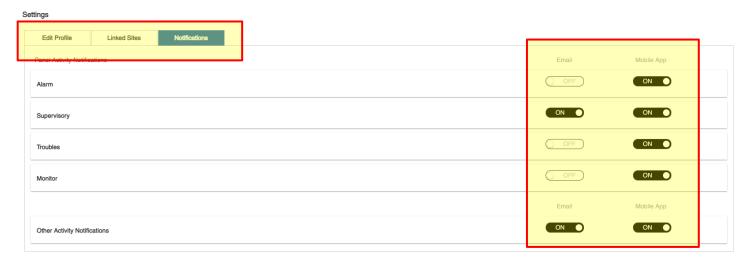

3. Use the dials on the right-hand side to customize what notifications you'd like to receive.

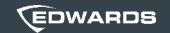

# MyEddie License Management

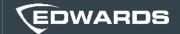

#### Via MyEddie

1. Log into MyEddie

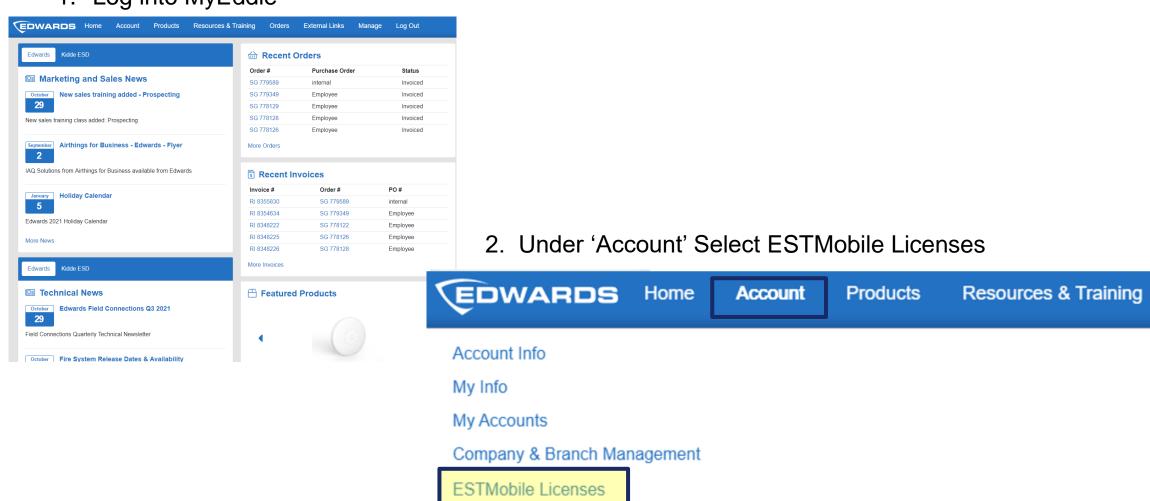

**Orders** 

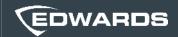

#### Via MyEddie

3. Select 'Purchase' on the right-hand side

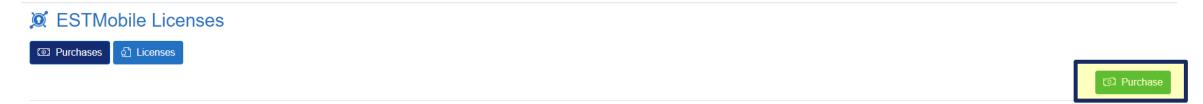

4. Select your company administrator and # of licenses. Add your PO and the Building/Project the license will be associated with and click purchase.

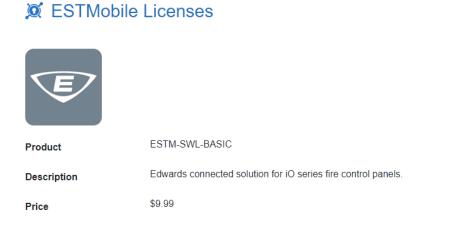

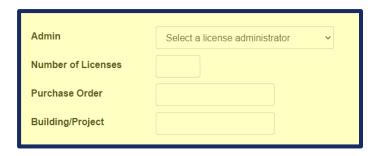

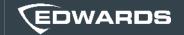

5. The Company Administrator selected when purchasing will receive an email to set up their password from

ESTMobileEdwards@Carrier.com within 5 to 10 minuets of purchase.

Once the administrator has activated their account, they are able to add other users.

Welcome to ESTMobile!

Please use the link below to setup your password. Note that link will expire in 48 hours

Reset Password

6. Download the ESTMobile App to your Apple or Android device.

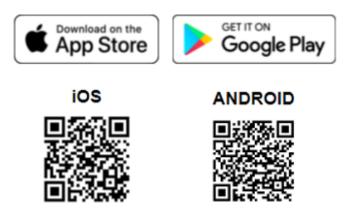

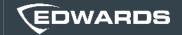

#### **ESTMobile Promo**

- 1. Log into MyEddie
- 2. Under 'Promotions' Select 'ESTMobile Promotion'

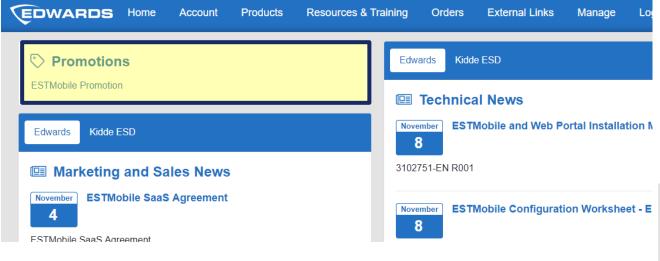

Once your Ethernet card has shipped, we will reach out to gather the app administrator and they will be added to the tool

3. Select 'SA-ETH' in the drop down and add to your order

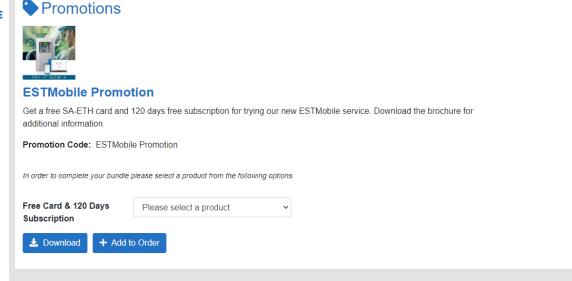

### Managing your Licenses

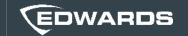

- Once a new panel has been added to ESTMobile, the Panel ID and description will feed to MyEddie
- The 'Allocations' Tab will allow you to view which licenses are associated with which panel after the panel has been added in ESTMobile

#### **⋈** ESTMobile Licenses

#### **EDWARDS DEMO ACCOUNT**

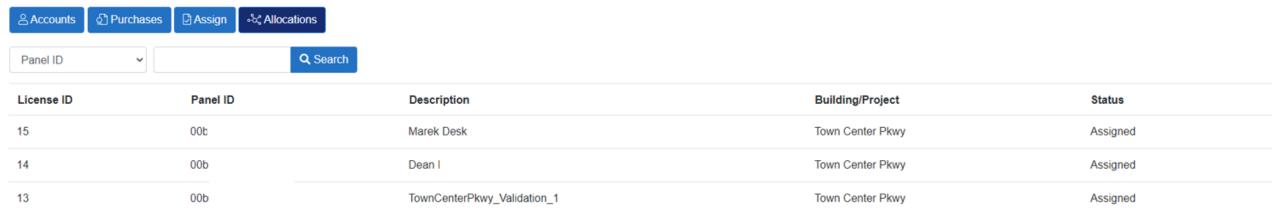

# Managing Licenses in MyEddie

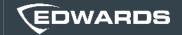

1. Once a panel has been added to ESTMobile, the panel ID and description will feed to MyEddie and can be found under the 'Allocations Tab'

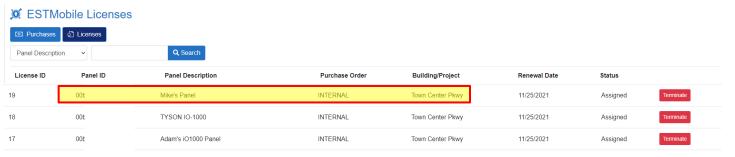

This allows for tracking which license is allocated to each panel

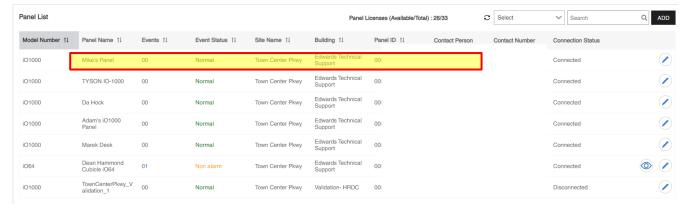

To terminate a license, select 'Terminate' next to the correct license.

- If the license is tied to a panel, the license will be terminated at the next charge date.
- If the license is not tied to a panel, the license will terminate immediately

\*Once a licenses is terminated on a panel, it cannot be reallocated to another panel

\*ESTMobile licenses are not transferable between customer sites.

# Managing Licenses in MyEddie

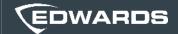

Once the license has been terminated, the panel license tracking will update in the tool

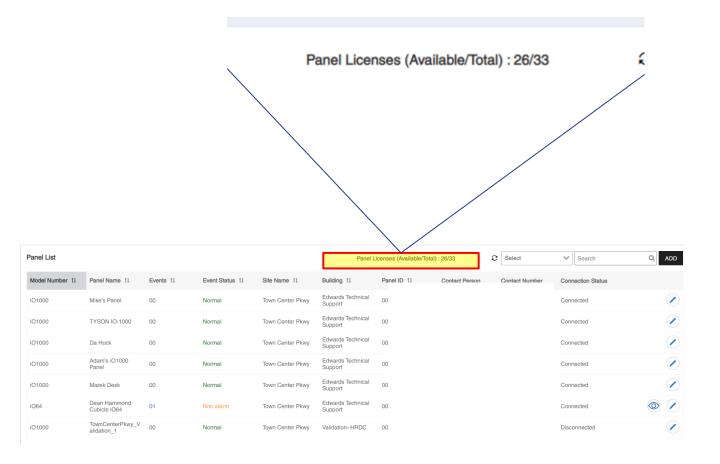

#### Additional Resources

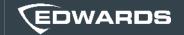

Additional resources can be found under the 'Help' section on the left-hand side of your dashboard as well as MyEddie including:

- ESTMobile User Guide
- ESTMobile Installation Guide
- ESTMobile Training Videos

**ESTMobile Partner Resource Page** 

**Strategic Partner ESTMobile Training** 

**Facility Manager ESTMobile Training** 

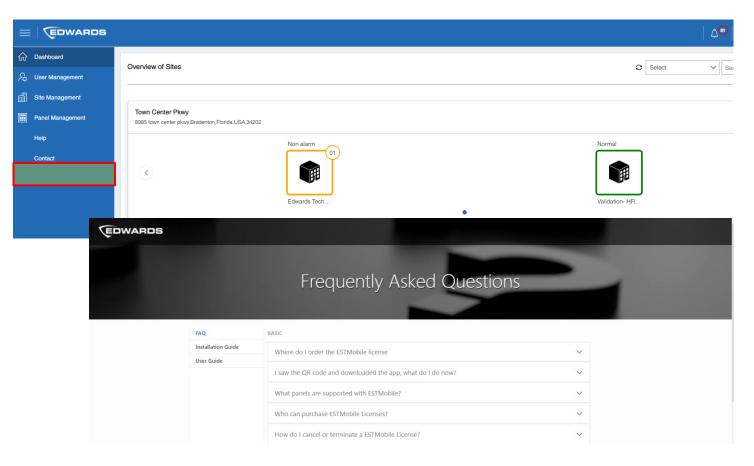

MyEddie product search ESTM-SWL-BASIC and select the Media drop down.